### **Fiche-outil n° 7-02 Projet – Gérer les étapes et les tâches d'un projet cterrier**

Avant de commencer à paramétrer un projet, l'opérateur doit identifier les étapes du projet, lister les tâches à réaliser et les dates de début et de fin de chacune d'elle.

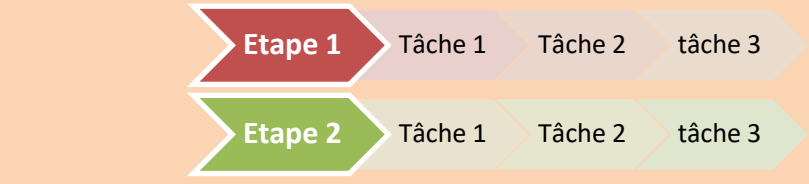

# 1. OUVRIR LE PROJET

- Activez l'application **Projet**.
- Cliquez sur le projet auquel ajouter une tâche.

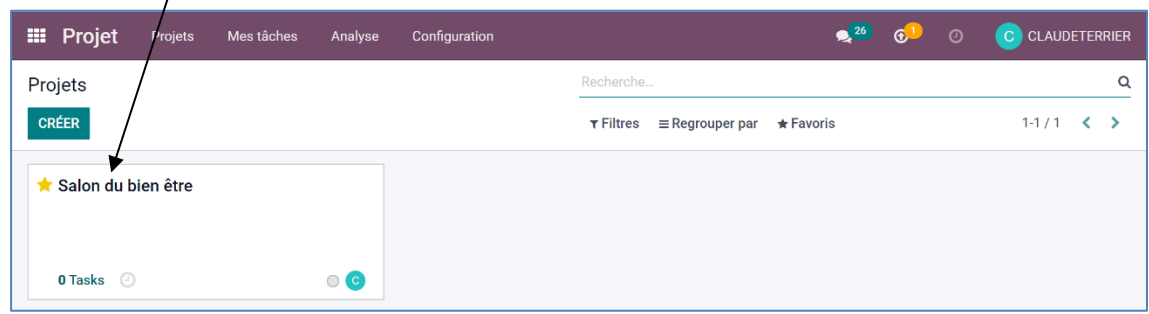

La fenêtre de gestion du projet est affichée en mode kanban.

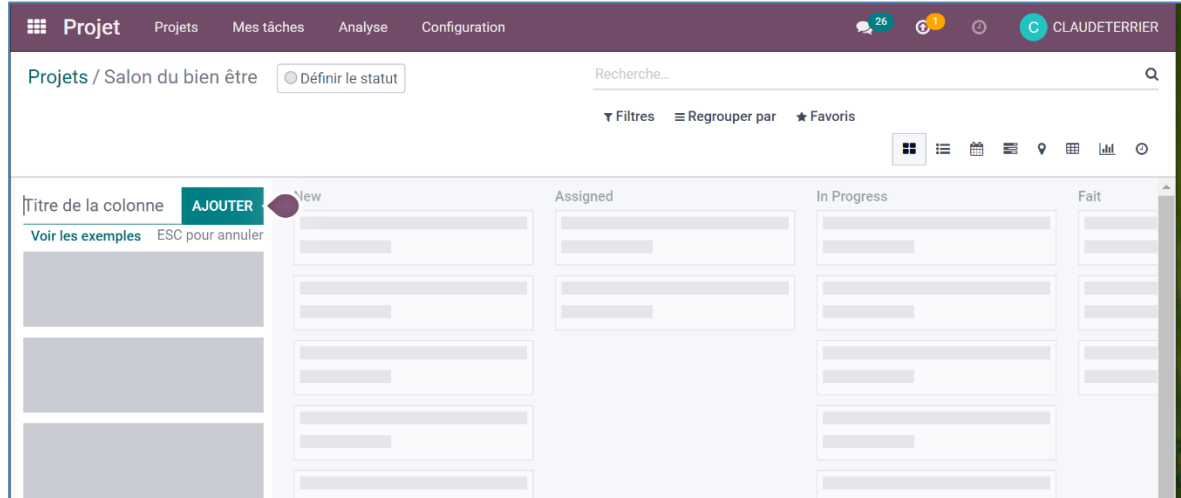

#### 2. PARAMETRER LES ETAPES DU PROJET

- Cliquez dans la zone **Titre de colonne** et saisissez le nom de l'étape puis validez par la touche **[Entrée]**.

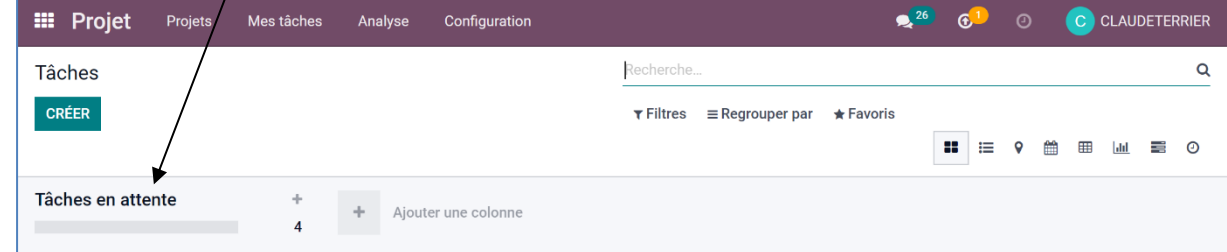

- Cliquez sur le bouton **AJOUTER** ou **Ajouter une colonne** pour paramétrer une nouvelle étape.

Titre de la tâche Réserver Stand Assignés  $($ Bredan Lucie  $\boldsymbol{\ast}$ **AJOUTER** 

**MODIFIER** 

û

- Paramétrer les différentes étapes du projet dans les colonnes.

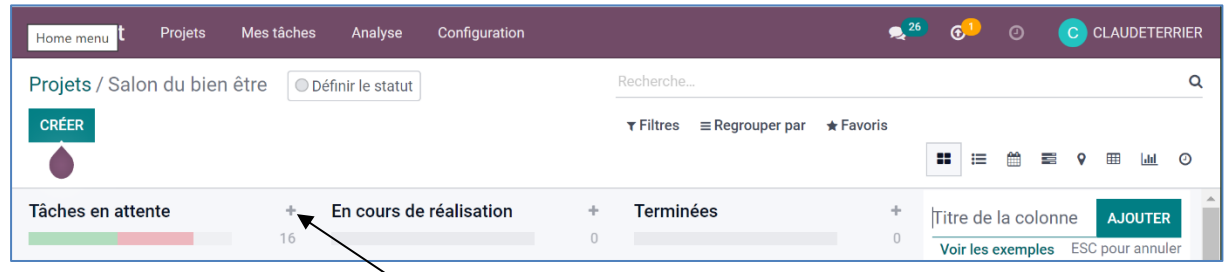

# 3. PARAMETRER LES TACHES

#### ▪ **Créer les tâches**

- Cliquez sur le bouton + de l'étape dans laquelle créer une tâche.
- Paramétrez le titre de la tâche et la personne qui doit l'accomplir.
- Cliquez sur le bouton **MODIFIER**.
- Saisissez le titre de la tâche puis la date à laquelle réaliser la tâche ou la période de début et de fin.

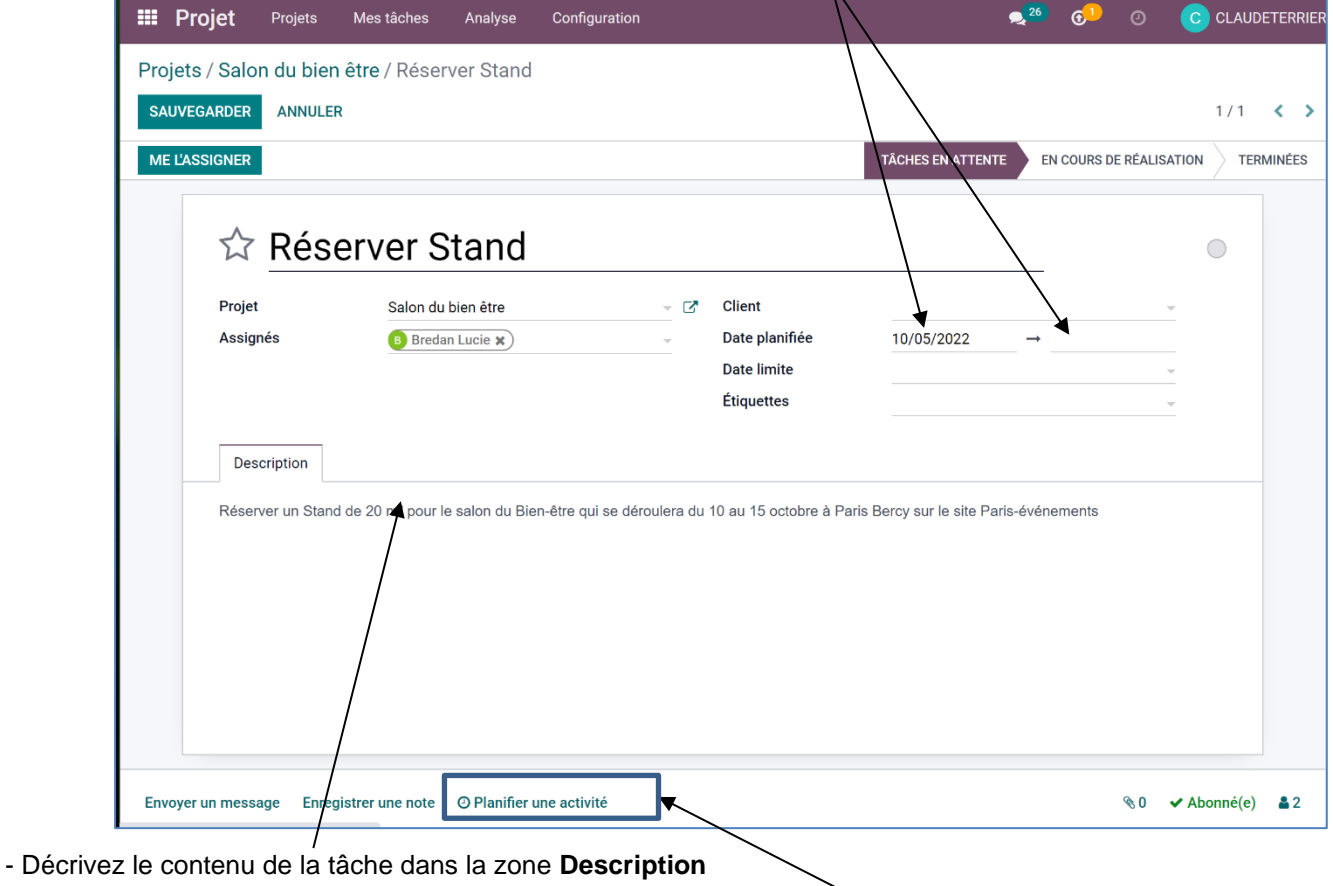

### ▪ **Programmer la tâche dans le calendrier**

- Cliquez sur le bouton **Planifier une activité** pour programmer la tâche dans le calendrier.

- Paramétrez le travail à réaliser et à afficher dans le calendrier : type, date, responsable, travail à faire…

**Odoo v15**

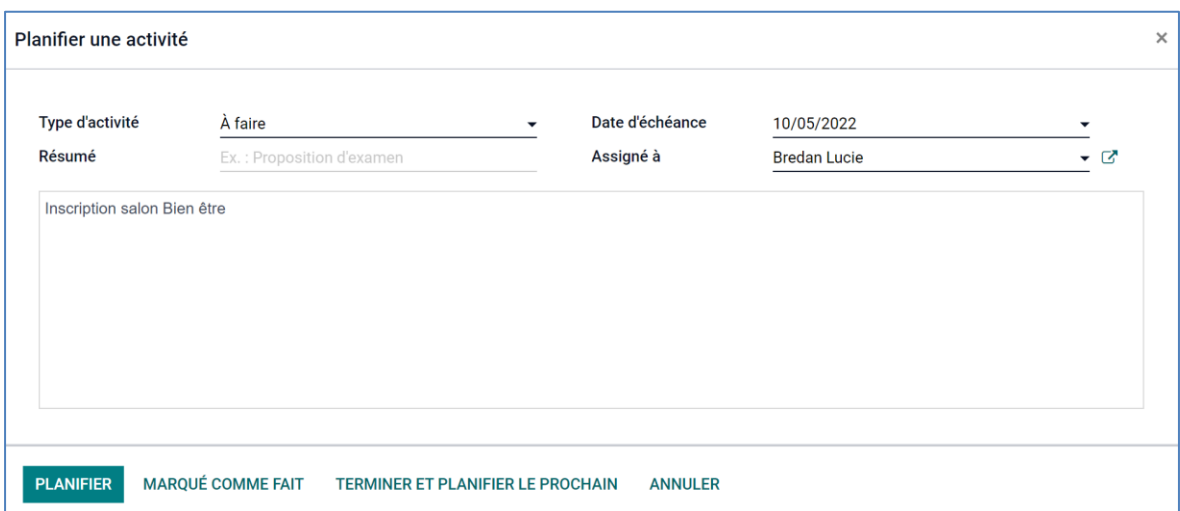

- Cliquez sur le bouton **PLANIFIER**
- Cliquez sur le bouton **SAUVEGARDER**.
- Cliquez dans le chemin d'accès le lien **Salon du bien-être**.

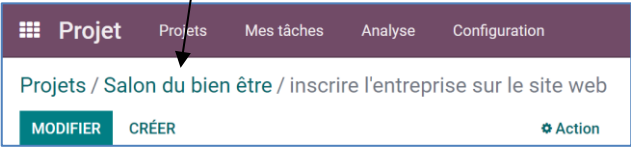

 La tâche est affichée en mode Kanban, le responsable et l'activité dans le calendrier sont identifiés au bas du cartouche.

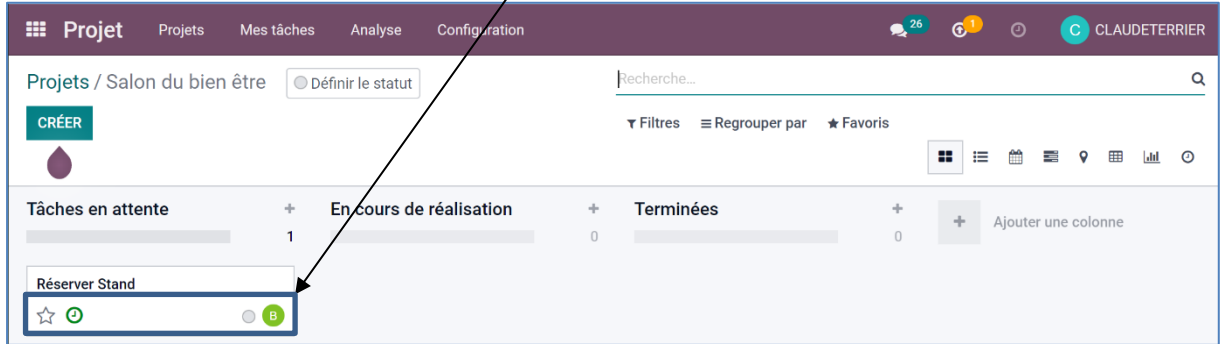

# ▪ **Ajouter d'autres tâches**

- Cliquez sur le bouton **CREER** ou sur le bouton + de l'étape concernée.
- Paramétrez le descriptif de la tâche et son échéance.

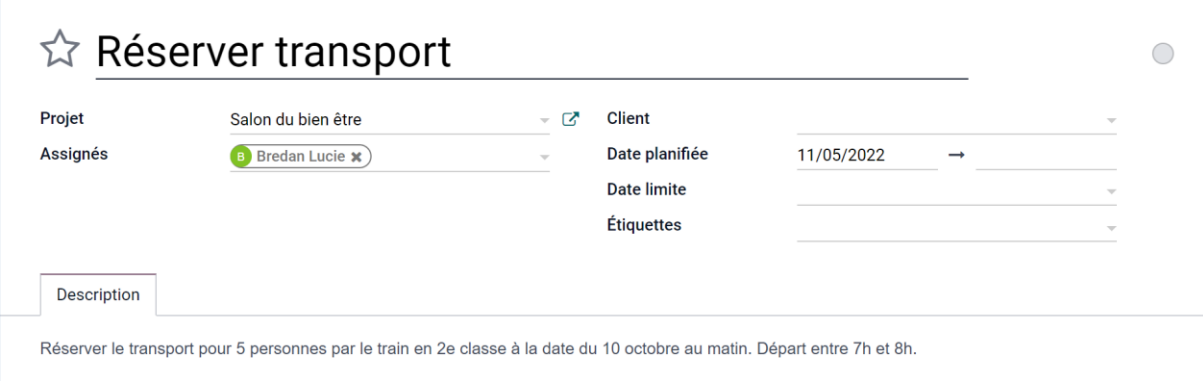

- Cliquez sur le bouton **SAUVEGARDER**.

- Paramétrez les tâches à réaliser.

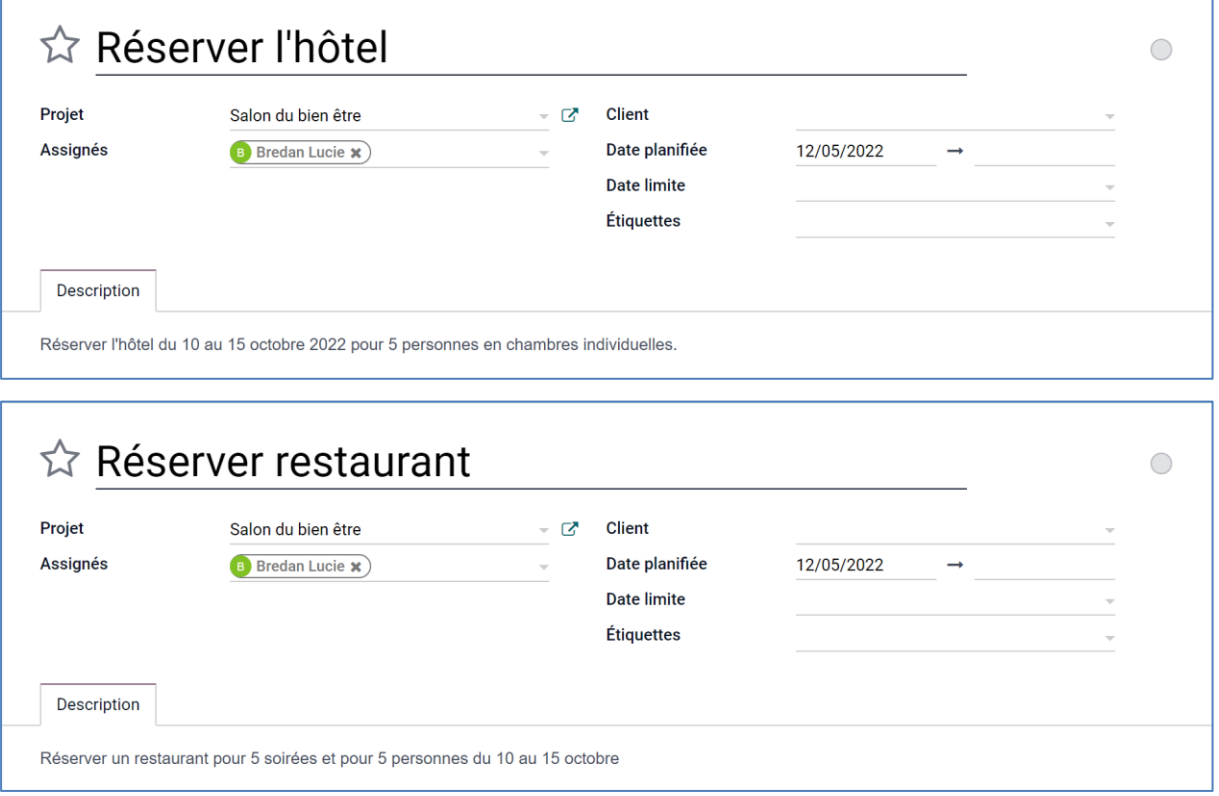

- Cliquez dans le chemin d'accès le lien **Salon du bien-être**.

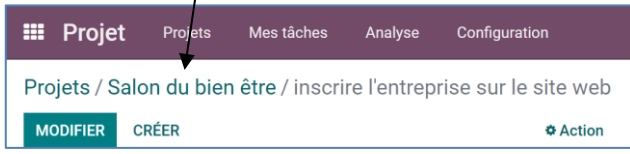

Les tâches sont affichées à gauche de l'écran en mode Kanban.

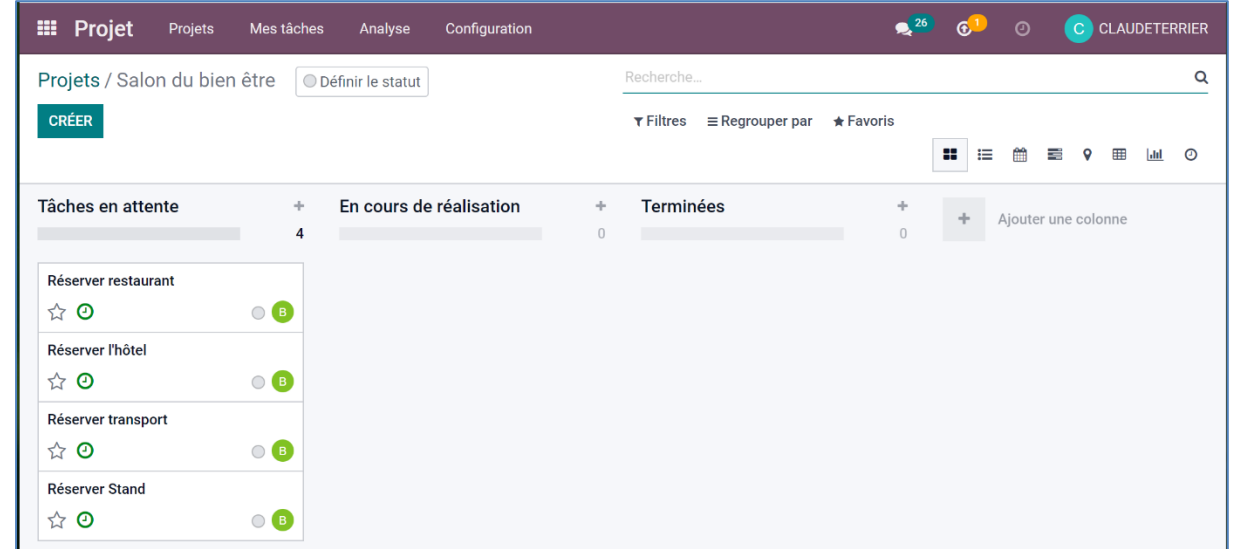

### ▪ **Supprimer une tâche**

- Cliquez sur la tâche à supprimer pour l'ouvrir
- Cliquer sur le bouton **Action** puis sur **Supprimer**.
- Cliquez sur le bouton OK pour confirmer la suppression de la tâche.

### ▪ **Modifier l'ordre des tâches**

- Cliquez-glissez la tâche vers le haut ou vers le bas.

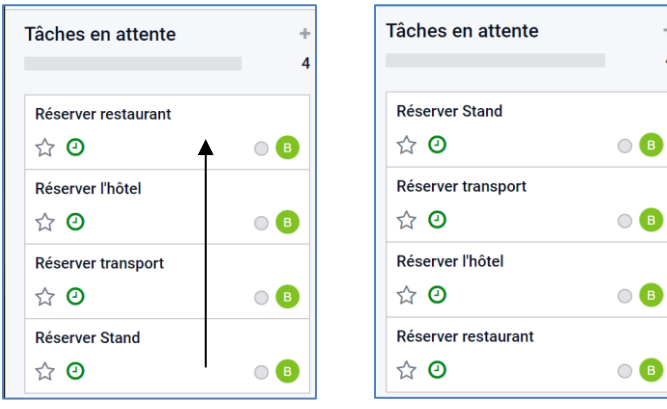

### 4. DEPLACER UNE TACHE DANS UNE ETAPE

- Cliquez-glissez la tâche dans l'étape souhaitée.

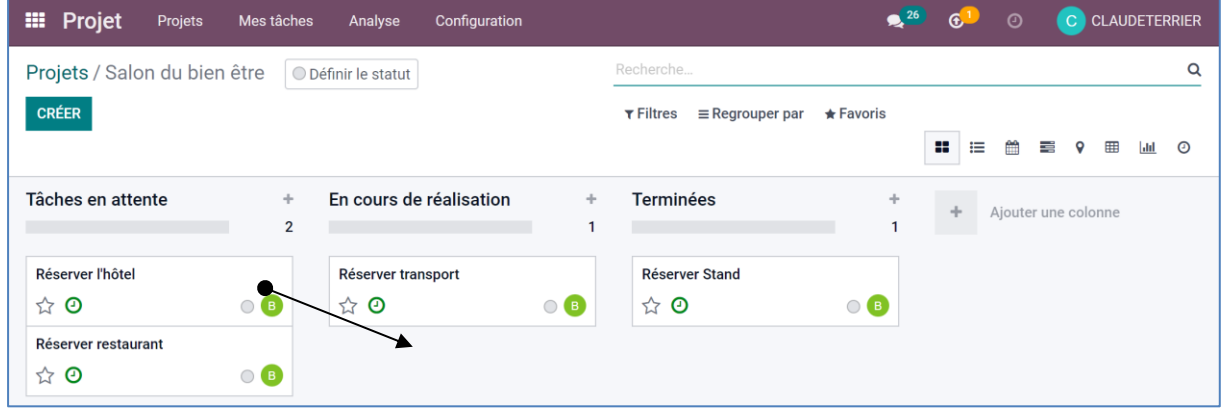

### 5. MODIFIER L'AFFICHAGE

- Cliquez le bouton Liste **E** pour afficher la liste des tâches. Il est possible de développer les tâches d'une étape en cliquant le triangle à gauche du nom de l'étape.

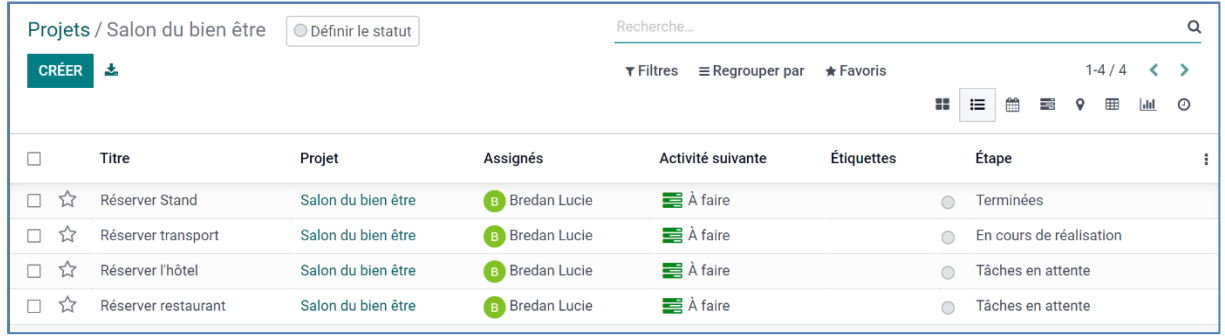

- Cliquez sur le bouton **Kanban** pour afficher les cartouches des tâches.

- Cliquez le bouton Activité **0** pour voir les tâches programmées.

# **Fiche-outil n° 7-02 Projet – Gérer les étapes et les tâches d'un projet de la cterrier du la cterrier**

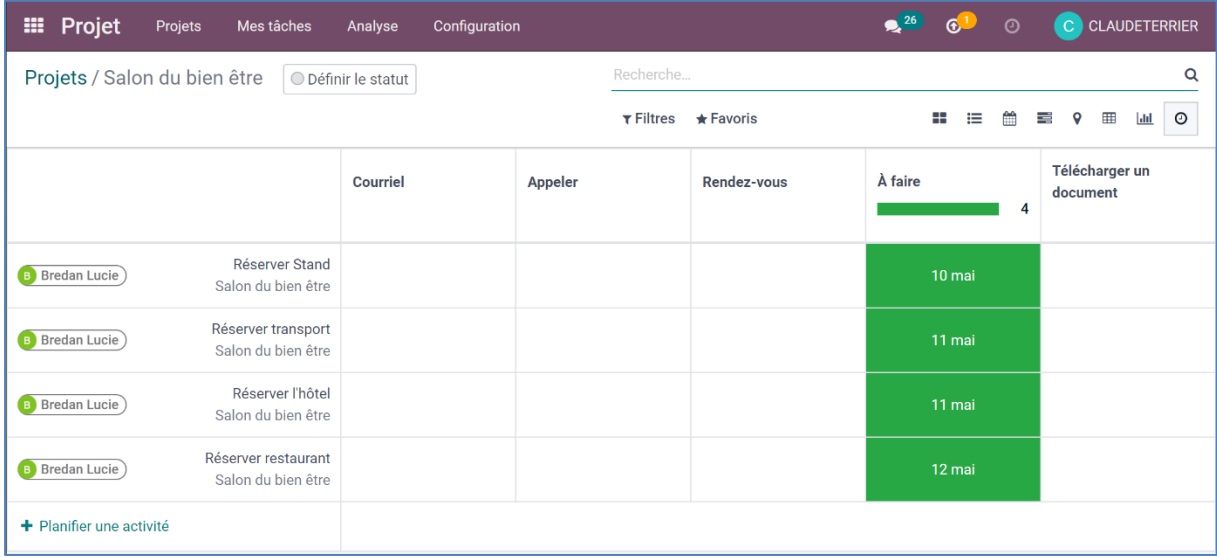

- Cliquez le bouton **Tableau croisé dynamique** pour afficher une synthèse quantitative des tâches.

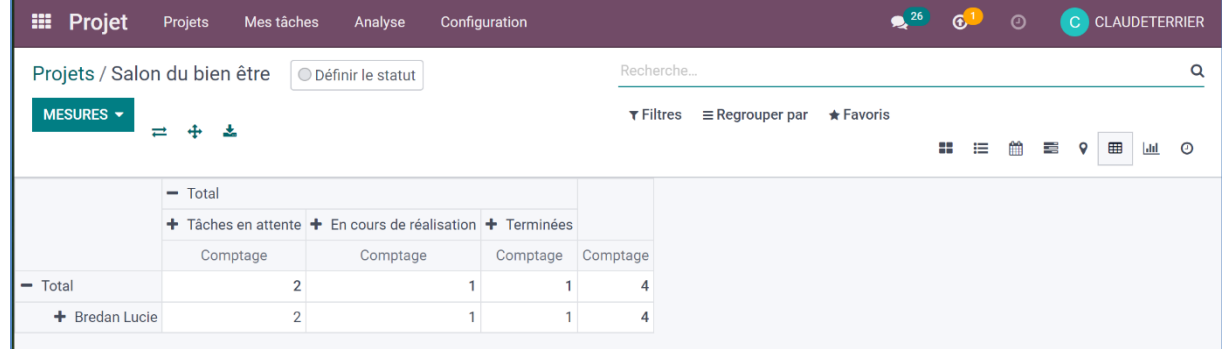